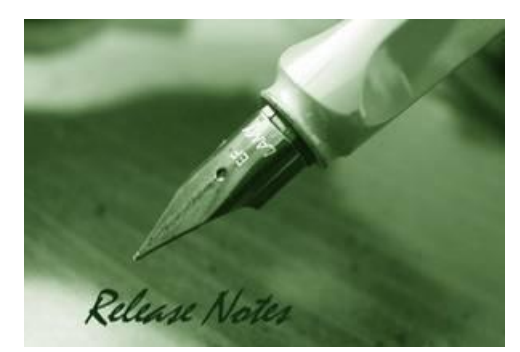

D-Link

**Firmware Version:** v10.3(5) **Published:** 2009/12/31

These release notes include important information about D-Link switch firmware revisions. Please verify that these release notes are correct for your switch:

- If you are installing a new switch, please check the hardware version on the device label; make sure that your switch meets the system requirement of this firmware version. Please refer to [Revision History and System Requirement](#page-1-0) for detailed firmware and hardware matrix.
- If the switch is powered on, you can check the hardware version by typing "show switch" command or by checking the device information page on the web graphic user interface.
- If you plan to upgrade to the new firmware release, please refer to the Upgrading [Instructions](#page-1-1) for the correct firmware upgrade procedure.

For more detailed information regarding our switch products, please refer to [Related](#page-8-0)  [Documentation.](#page-8-0)

You can also download the switch firmware, D-View modules and technical documentation from [http://tsd.dlink.com.tw.](http://tsd.dlink.com.tw/)

## **Content:**

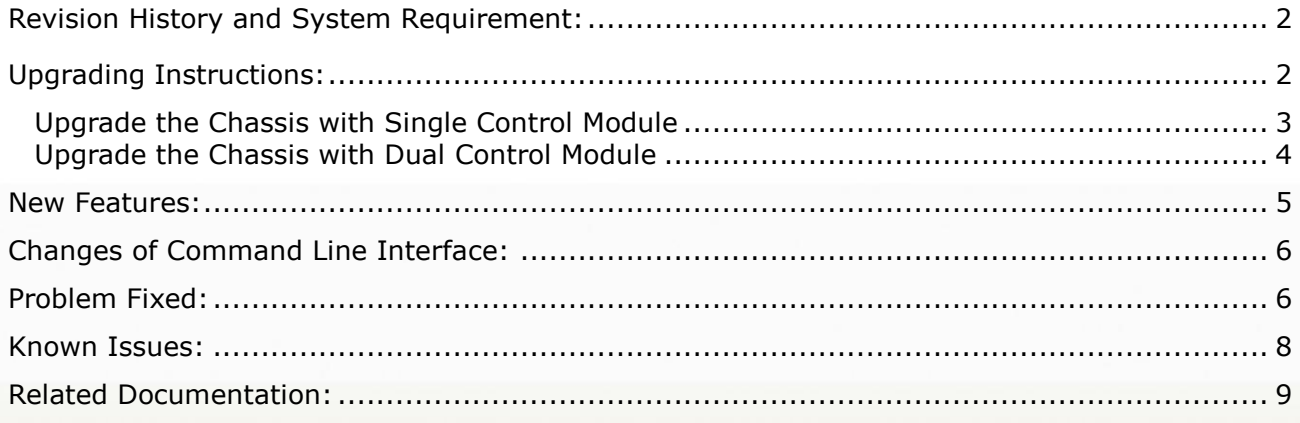

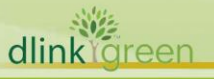

## <span id="page-1-0"></span>**Revision History and System Requirement:**

D-Link

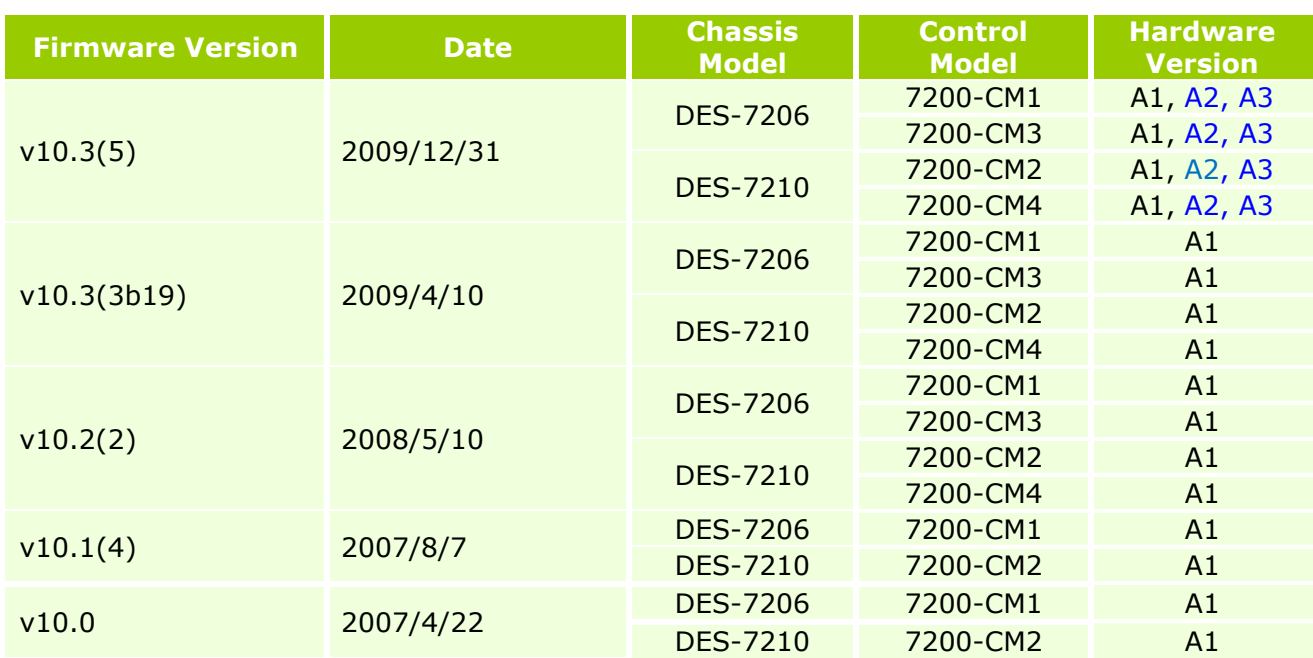

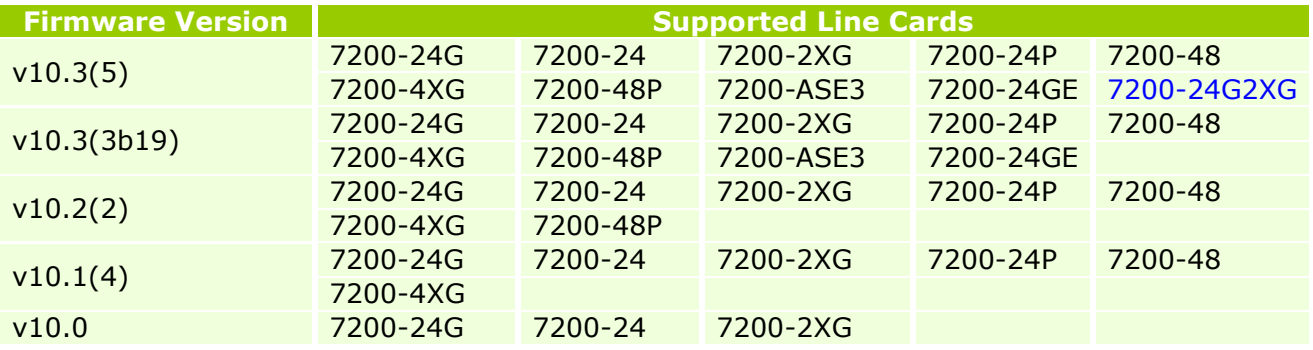

# <span id="page-1-1"></span>**Upgrading Instructions:**

D-Link switches supports firmware upgrading via TFTP server. You may download the firmware from D-Link web site [http://tsd.dlink.com.tw](http://tsd.dlink.com.tw/) and put the download firmware to TFTP server directory path. Please make sure the TFTP server is connected to the switch via RJ45 cable.

Connect a work station to the switch console port and run terminal emulation program capable of emulating a VT-100 terminal. The switch serial port default settings are as follows:

- $\bullet$  Baud rate: 9600
- Data bits: 8
- Parity: None
- Stop bits: 1

The switch will prompt the user to enter a user name and a password. Upon the initial connection, there is no user name or password.

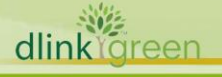

You may use the command **ls** to check the flash usage of chassis system ensuring the space is enough for install package upload or check if the install package had been downloaded correctly to the flash.

To upgrade the switch firmware, execute the following commands:

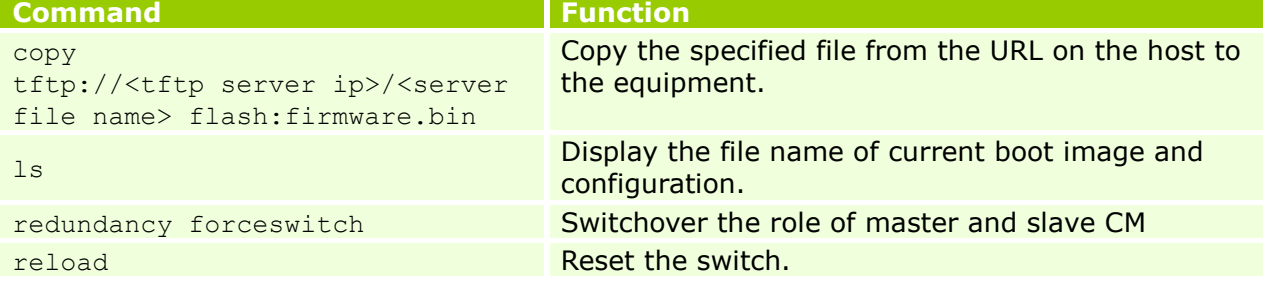

## <span id="page-2-0"></span>**Upgrade the Chassis with Single Control Module**

After rebooting the device with the new firmware, system will synchronize line card firmware automatically once it detects line cards with different firmware version.

```
Example:
Switch#copy tftp://192.168.217.230/firmware for CMII.bin flash:firmware.bin
Transmission finished, file length 21418752
DES-7210#reload
Processed with reload? [no]y
Installation process finished successfully ...
HAL-5-SYS RESTART: System restarting, for reason 'Upgrade product !'.
System bootstrap ...
Nor Flash ID: 0x00010049, SIZE: 2097152Byte
Press Ctrl+B to enter Boot Menu ......
Card in slot [4] need to do version synchronization ...Current software version : 
BOOT VERSION: 10.2.37970
CTRL VERSION: 10.2.37970
MAIN VERSION: 10.2.37970
Need update to software version : 
BOOT VERSION: 10.3.41188
CTRL VERSION: 10.3.41188
MAIN VERSION: 10.3.41188
Install package transmission begin, wait please ...
Transmitting install package file to slot [4] ...
Transmitting file install lc 20070010.bin;
Transmitting install package file to slot [4] OK ...
Install package transmission finished, system will reset cards ...
AUTO UPGRADE-6-VER SYNC SUCCEED: Version synchronization for card in slot [4] is
```
DES-7210#

OK.

**DES-7200 Series Firmware Release Notes**

### <span id="page-3-0"></span>**Upgrade the Chassis with Dual Control Module**

#### **Upgrade the chassis firmware version v10.3(3b12) or earlier**

The firmware v10.3(3b12) or earlier version cannot synchronize the image of master CM and slave CM, administrator have to manual download the firmware to two CM individually. Please follow the steps below to upgrade the chassis.

1. Download the Install Package to the Master CM

#### **Example:**

Switch#copy tftp://192.168.217.230/firmware for CMII.bin flash:firmware.bin

Transmission finished, file length 21418752。

Switch#redundancy forceswitch Proceed with switchover to standby PRE? [N/y]y System bootstrap ... Nor Flash ID: 0x00010049, SIZE: 2097152Byte Press Ctrl+B to enter Boot Menu ......

#### **Download the Install Package to the Slave CM**

After switchover, on obtaining the restart information of the current slave CM, you should connect the RJ-45 cable to the current master CM.

#### **Warning**

It takes about 4 minutes to implement the CM switchover. You shall download the intall package and reset the current master CM before printing the following information: Installation process finished successfully ... HAL-5-SYS RESTART: System restarting, for reason 'Upgrade product !'.

2. Execute the following steps to upgrade the current master CM Then, you can download the install package using the following command: DES-7210#**copy tftp**://tftp\_server\_ip/server\_file\_name **flash**:**firmware.bin** *tftp\_server\_ip*: IP address (It must be in the same IP segment with the switch) *server\_file\_name*:file\_name (Upgrade file name in the PC) For example: DES-7210#**copy tftp**://*192.168.217.230/firmware\_for\_CMII.bin* **flash:firmware.bin** Next, you can reset the switch and upgrade using command **reload**. DES-7210#**reload** It prompts: Installation process finished successfully ... HAL-5-SYS\_RESTART: System restarting, for reason 'Upgrade product !'. Then note the time and connect the RJ-45 cable to the current slave CM. **Auto-sync** The master CM checks the firmware information of every linecard. If the versions of the linecard and the master CM are inconsistent, auto-sync begins. It prompts: Card in slot [4] need to do version synchronization ...Current software version : BOOT VERSION: 10.2.37970 CTRL VERSION: 10.2.37970 MAIN VERSION: 10.2.37970 Need update to software version : BOOT VERSION: 10.3.41188 CTRL VERSION: 10.3.41188 MAIN VERSION: 10.3.41188 Then, the master CM will transmit the corresponding install package to the linecard. It prompts: Install package transmission begin, wait please ...dlinklareen

**DES-7200 Series Firmware Release Notes**

Transmitting install package file to slot [4] ... Transmitting file install lc 20070010.bin; System warmstart. Transmitting install package file to slot [4] OK ... Install package transmission finished, system will reset cards ... Next, the linecard resets and upgrades. After a few minutes, linecard upgrade is successful and it prompts: AUTO UPGRADE-6-VER SYNC SUCCEED: Version synchronization for card in slot [4] is OK. Hence, The whole upgrade is implemented. You can check using command **show version**. **Firmware Upgrade for v10.3(3b12) and later** For the firmware in v10.3.00(3b12) and later, the Master CM can auto-synchronize the slave CM, it prompts: Upgrade file to Module(s) in slot: [4]

Please wait……

Upgrade file to Module in slot [4] OK!

So you can skip step 8.2.1.2-8.2.1.4 and reload the switch.

You may follow the steps below to upgrade:

- 1. Download the install package to the master CM using command copy tftp.
- 2. Reset the switch using command reload after successful download and the switch synchronizes the slave CM and the linecard automatically.

Check the firmware after upgrade using command **show version**.

<span id="page-4-0"></span>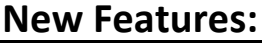

dlink föreen

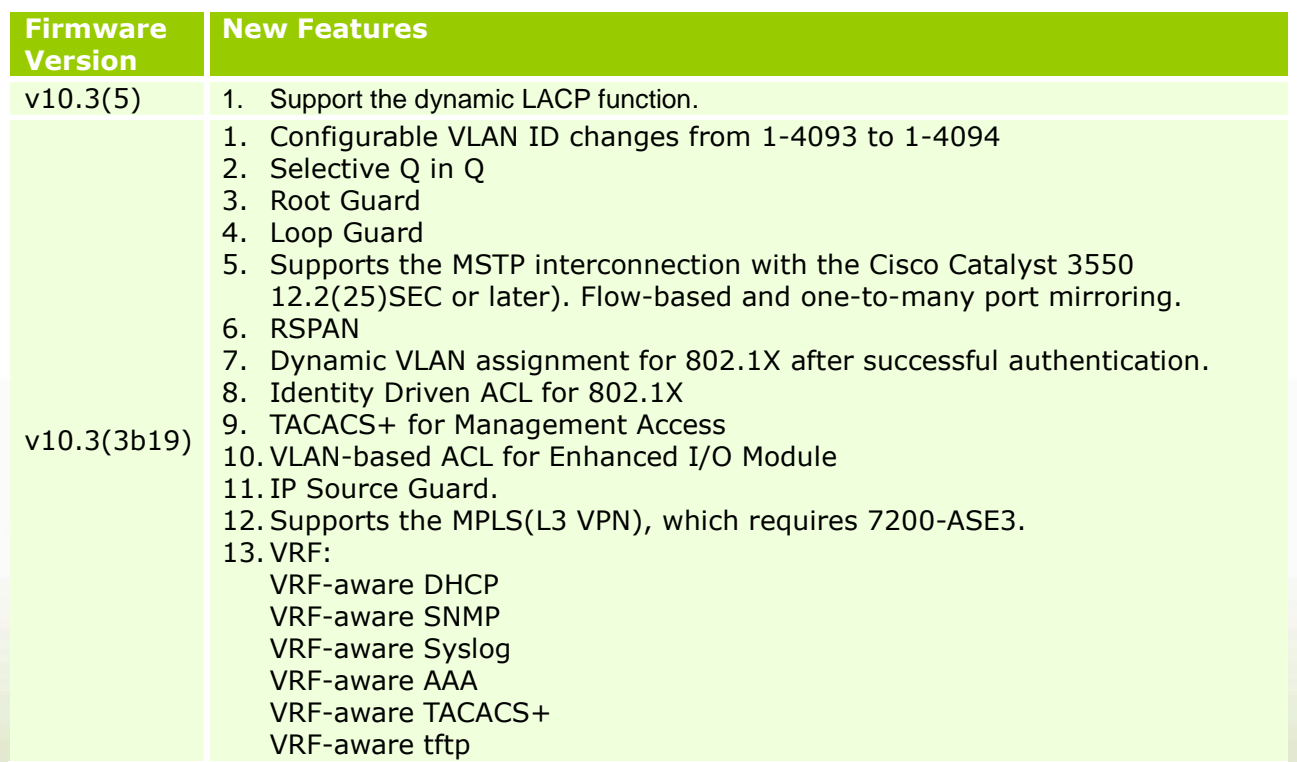

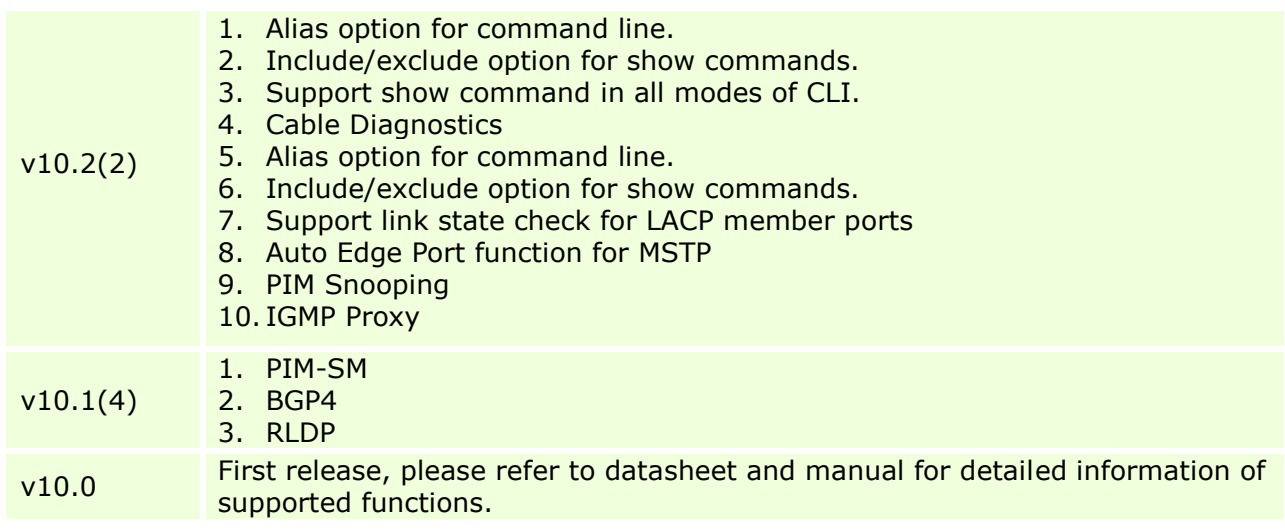

# <span id="page-5-0"></span>**Changes of Command Line Interface:**

The section below only shows command line changes that may bring backward compatibility issues with configuration settings for previous version of firmware. Any new feature commands that do not have backward compatibility issues are not included in the below section.

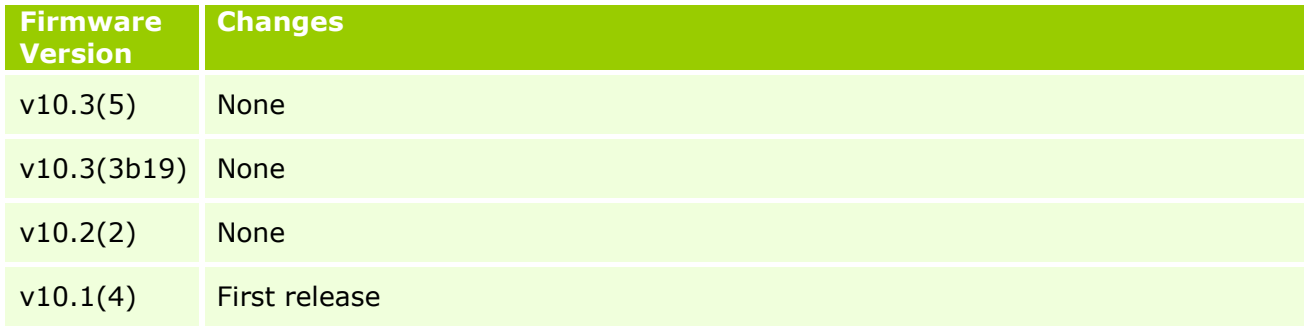

## <span id="page-5-1"></span>**Problem Fixed:**

dlink

D-Link

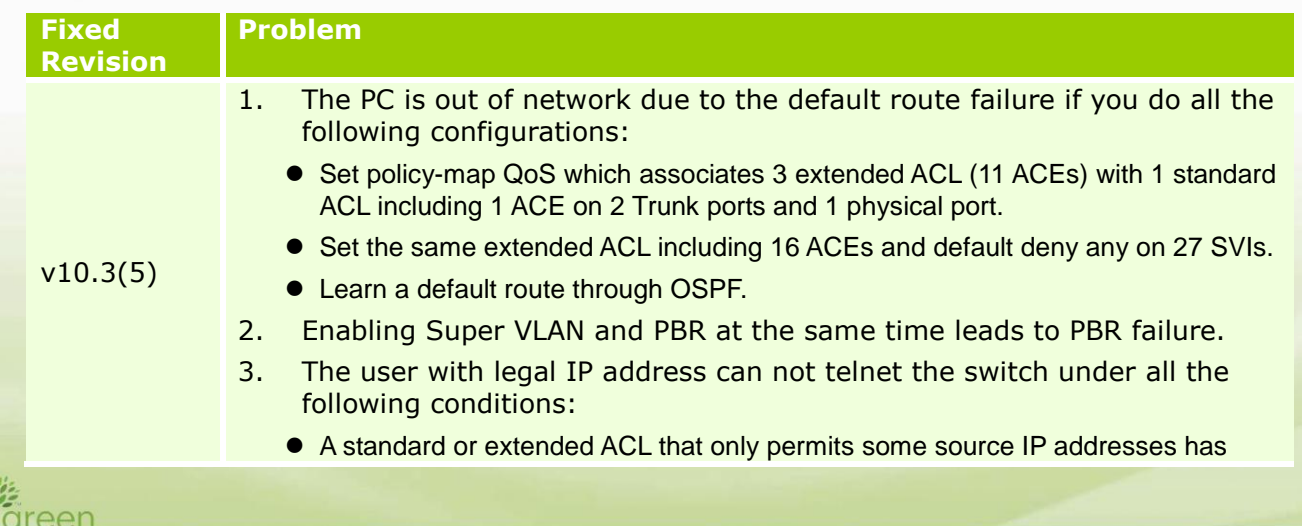

# **D-Link** DES-7200 Series Firmware Release Notes

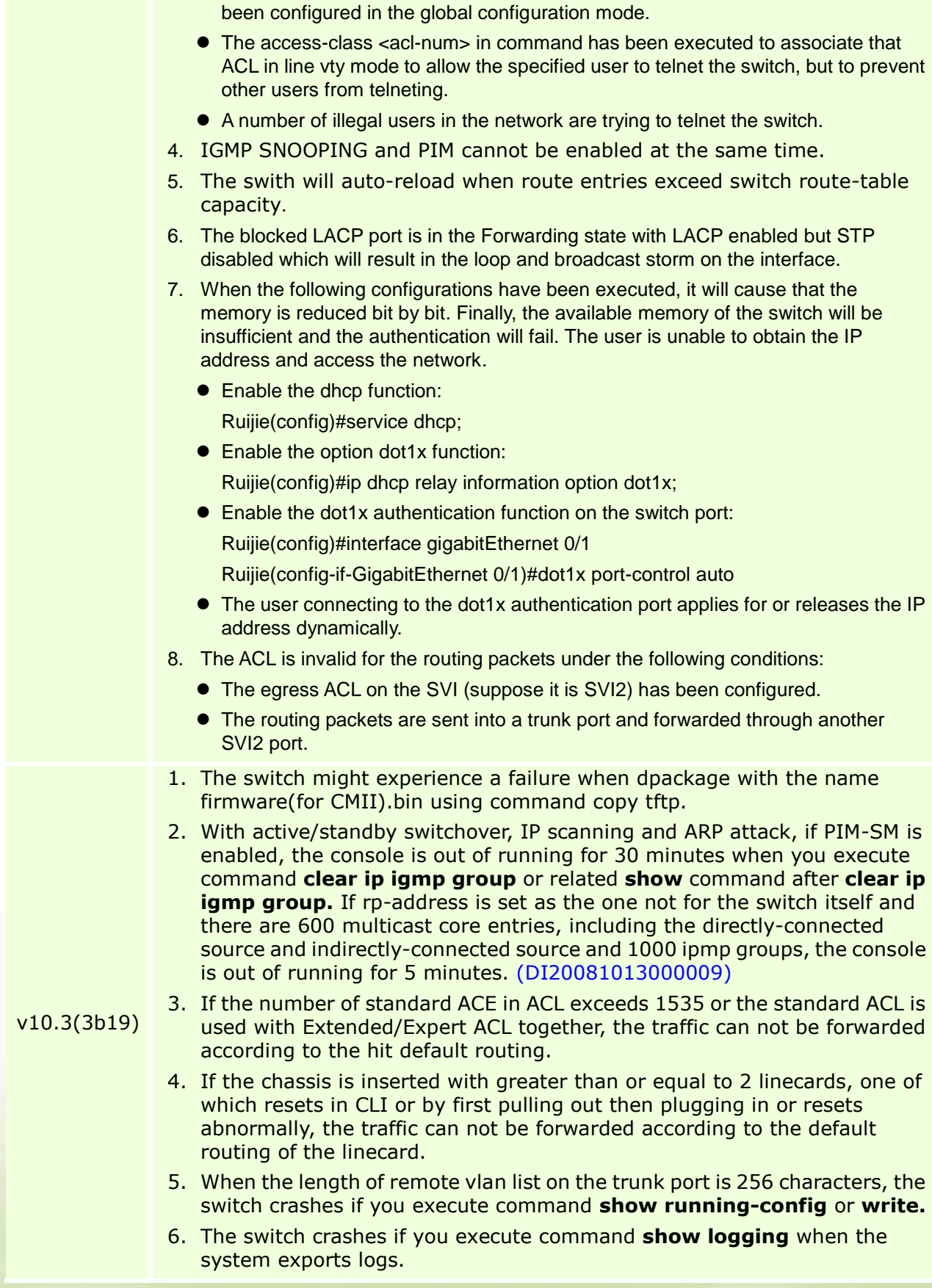

dlinkigreen

# **DES-7200 Series Firmware Release Notes**

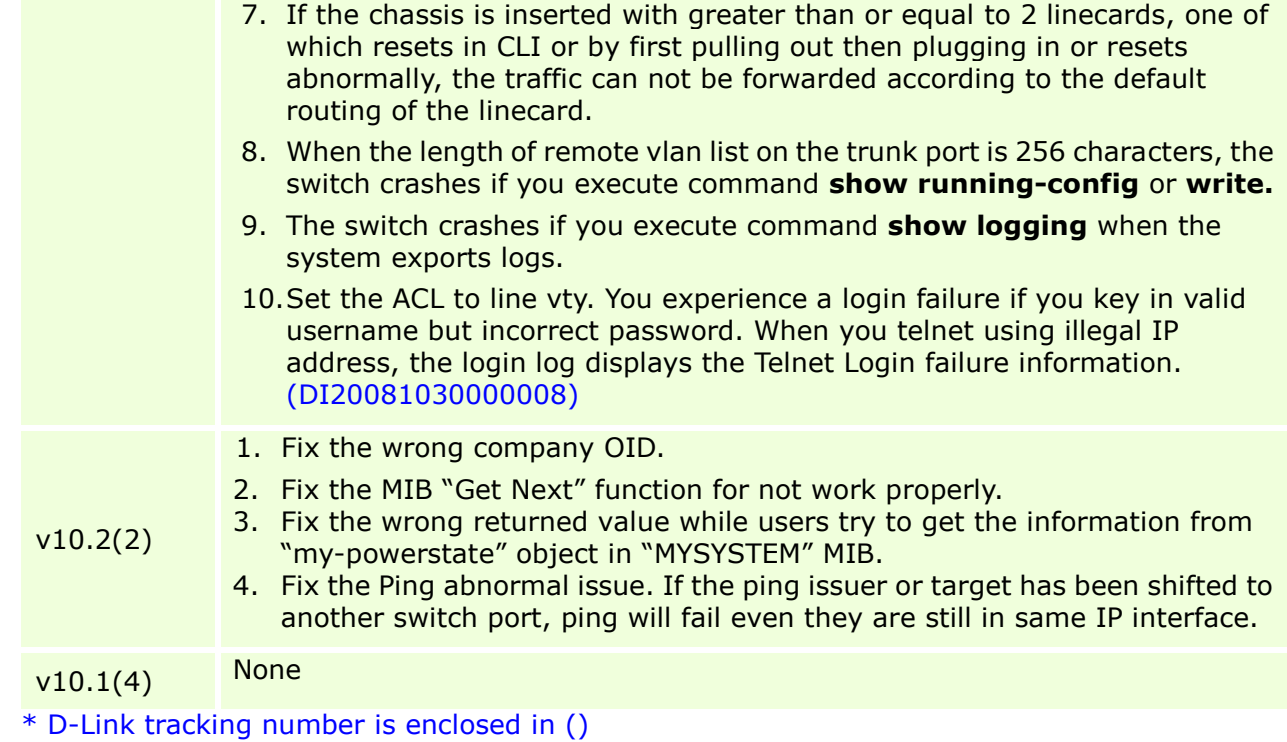

## <span id="page-7-0"></span>**Known Issues:**

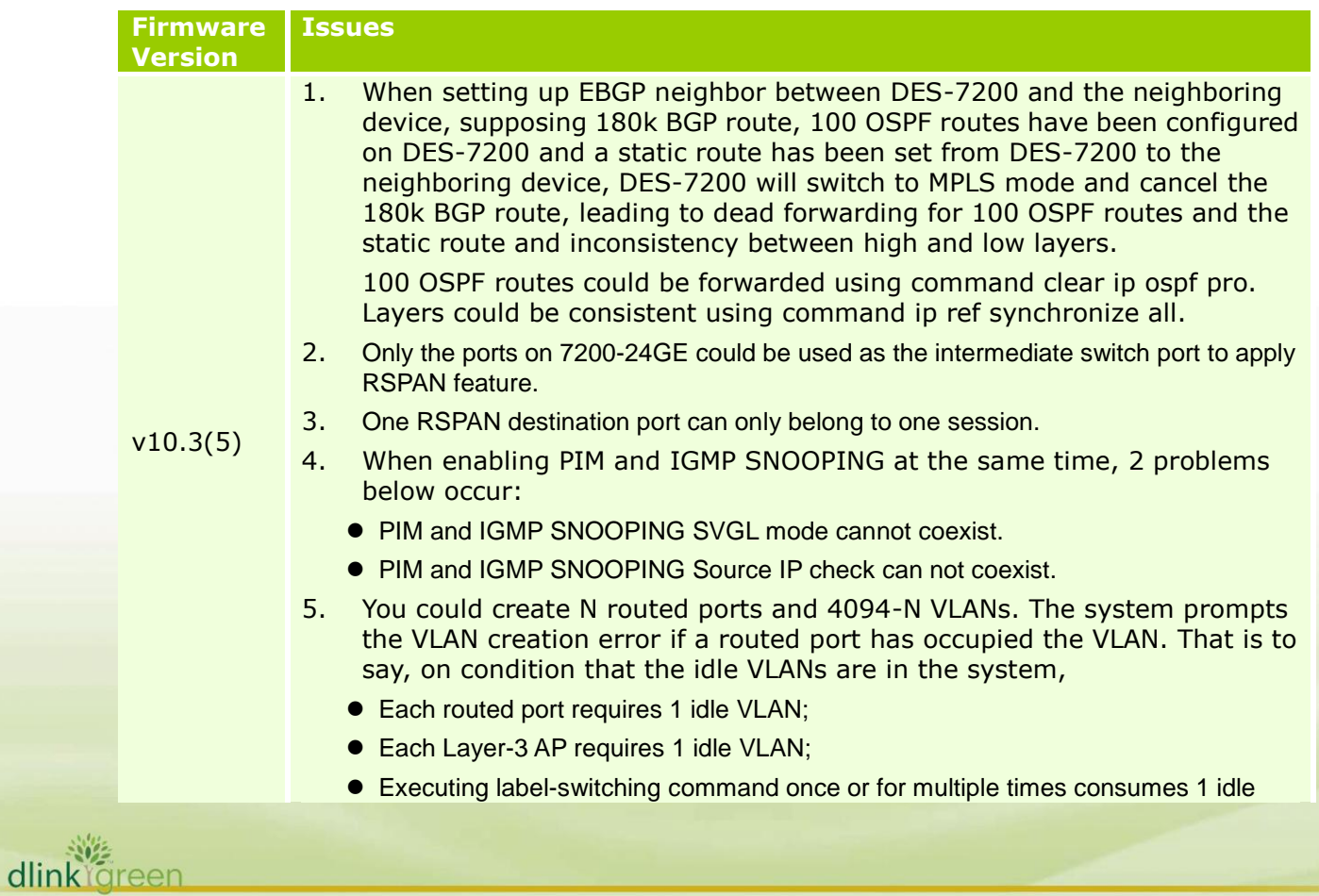

D-Link

VLAN;

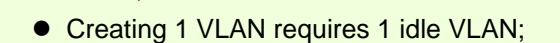

- 4094 idle VLANs are in the system in all.
- 6. The amount of L2 and L3 multicast entries must be equal to or less than 1000 since the maximum limit for the hardware multicast entries is 1000. Entries could be created on both L2 and L3 when L2 and L3 multicast coexist:
	- $\bullet$  (\*,G,v) are created and entries are consumed on conditon that the multicast flow or VOD exist in the VLAN with IGMP SNOOPING enabled;
	- (s,g,v) with output vlan\_1, vlan \_2... vlan\_n are created on condition that the L3 multicast is enabled.

If a multicast sends N data flow and VOD is able to receive them,  $N$  (\*, $G, v$ ) on VOD input will be created, and L3 multicast will create N (s,g,v). N\*M (\*,g,v) entries will be created if L3 multicast have M SVI output. Therefore, the entries are N+N+N\*M in total.

You could get the L3 multicast amount using command 'show ip mroute count" , and the total multicast entry amount which contains L2 and L3 multicast entry using command show msf.

Large amount of entries would be consumed with L2 and L3 multicast enabled. You shall disable L2 multicast in the VLAN without SNOOPING to release the entries.

- 7. Unsupported items for 7200-24GE and Secure ACL are listed as follows:
	- ACL 80:
	- Extended IP ACLs: ICMP(Protocol Type);
	- Extended IP ACLs: Multiple ACE(TCP)TCP attribute fields, for example, port-matching;
	- Extended IPV6 ACLs: Matches dlp sPort dPort dscp and flow-label;
	- Extended UDPv6 port field;
	- Extended UDPv6 dscp and flow-label;
	- **Extended TCPv6 port field;**
	- Extended ICMPv6:
	- Time-based Expert ACLs:
	- Extended IP ACLs: Dscp field;
	- Extended IP ACLs: Multiple ACE(IP)fragments attribute fields;
	- $\bullet$  Mac Extended ACLs: COS shall be applied to the output.
- 8. The igmp report packets cannot be forwarded in the VLAN which connects to the upstream multicast router with IGMP SNOOPING disabled when L2 and L3 multicast coexist in the switch.

# <span id="page-8-0"></span>**Related Documentation:**

DGS-7200 User Manual v10.3(5) DGS-7200 CLI Manual v10.3(5) DES-7200 Hardware Installation Guide v1.4